# **Kurzanleitung**

### **1. Vor der Installation**

Herzlichen Glückwunsch zum Kauf Ihres **AudioCodes 405HD GbE IP Phone**! Hinweis: Das Telefon ist kompatibel zu Skype for Business als auch für Lync™. Bitte überprüfen Sie vor der Nutzung des Telefons den Lieferumfangs:

- ◆ 405HD GbE IP Phone
- $\checkmark$  Netzdapter (optional)
- Cat-5e-Ethernet-Kabel
- Phone Base-Ständer
- Hörer
- Hörerkabel

### **2. Physikalische Beschreibung**

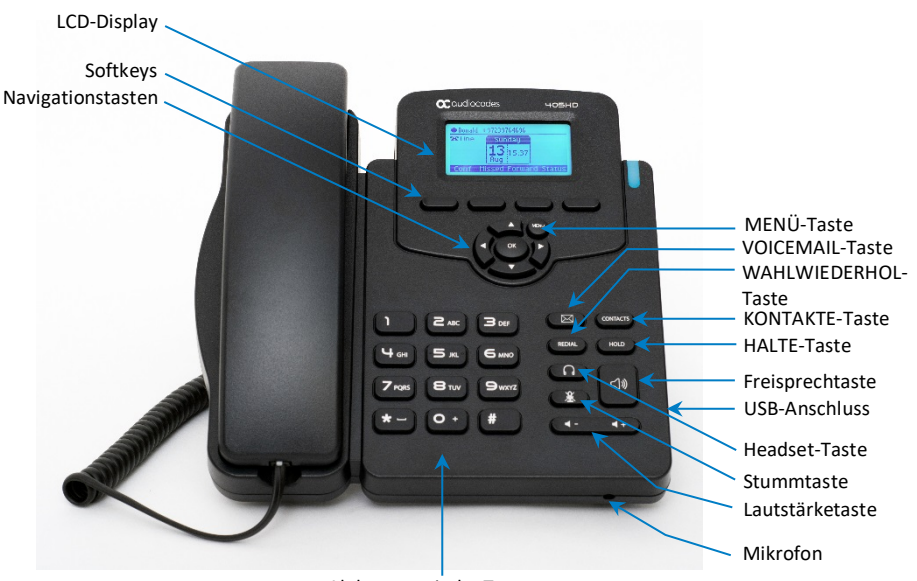

Alphanumerische Tastatur

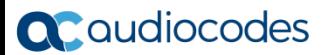

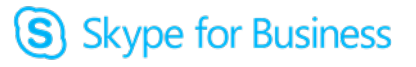

## **3. Verkabelung des Telefons**

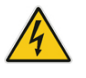

**Warnung:** Bevor Sie das Netzteil anschließen, lesen Sie bitte das Dokument *Compliancy and Regulatory Information (Compliance und Rechtsvorschriften)* auf [https://www.audiocodes.com/library/technical-documents.](https://www.audiocodes.com/library/technical-documents)

- **Verkabelung des Telefons (siehe die nachfolgende Illustration):**
- **1.** Verbinden Sie das kurze, gerade Ende des Telefonkabels mit dem Hörer und das längere Ende mit dem Kabel der Hörerbuchse am Telefon.
- **2.** (Optional ) Verbinden Sie ein Headset mit dem RJ-9-Headset-Anschluss oder mit dem USB-Anschluss.
- **3.** Verbinden Sie den RJ-45-Internetanschluss über ein CAT5-/5e-Ethernet-Kabel mit Ihrem LAN (LAN-Anschluss oder LAN-Switch/-Router).
- **4.** Verbinden Sie den RJ-45-PC-Anschluss über ein CAT5-/5e-Ethernet-Kabel mit einem Computer.
- **5.** Verbinden Sie den Anschlussstecker des Netzadapters mit der 12V-Steckdose des Telefons und verbinden Sie den zweipoligen Netzadapter direkt mit einer Wandsteckdose. Wenn das Telefon hochfährt, leuchten alle LEDs sofort auf.

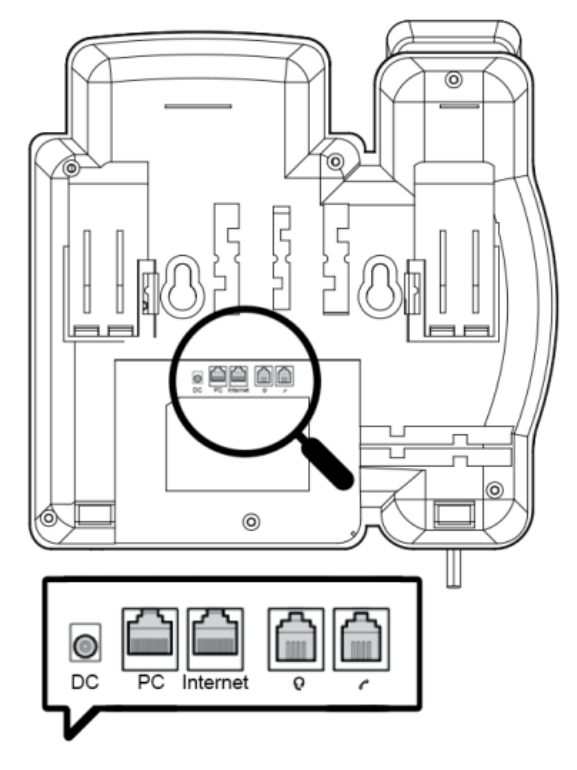

(S) Skype for Business

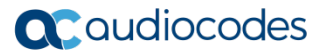

### **4. Montage**

Sie können Ihr Telefon auf den Tisch stellen oder an der Wand befestigen.

- **Desktop-Montage:** Schieben Sie die kurzen Enden des L-förmigen Ständers (die Zinken) in die beiden rückseitigen Steckplätze des Telefons (siehe **A** unten). Schieben Sie die Zinken so weit ein, bis sie festsitzen.
- **Wandmontage:** Haken Sie die beiden rückseitigen Nuten (siehe **B** unten) in die Schrauben für die Wandmontage ein.

Ziehen Sie den Clip des Telefonhörers heraus, der standardmäßig auf die Position der Desktop-Montage eingestellt ist, drehen Sie ihn um und drücken ihn dann wieder zurück. Das ist die Position für die Wandmontage.

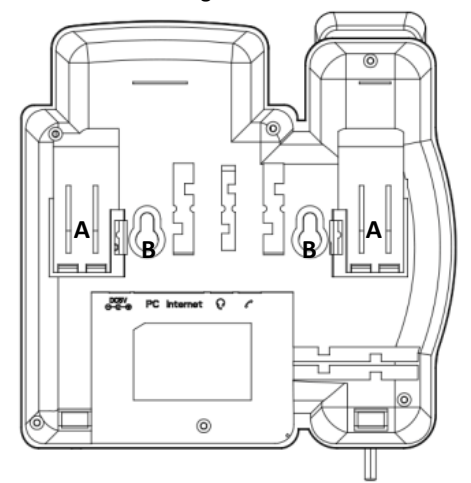

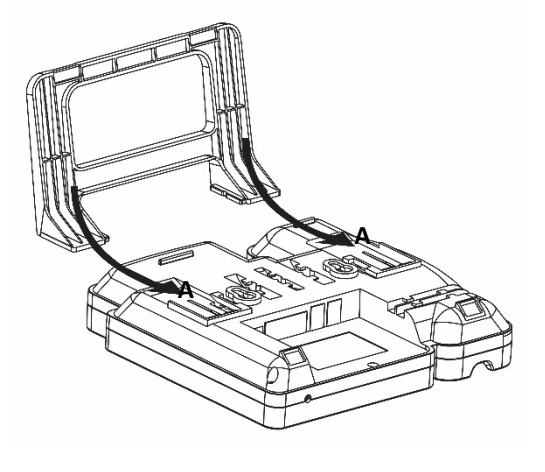

## **5. Anmelden bei Skype for Business**

- **Um sich mit dem Skype for Business Client anzumelden, lesen Sie bitte im** *Benutzerhandbuch des 405 IP Phone* **nach.**
- **Anmeldung mit Rufnummer und PIN:**
- **1.** Drücken Sie den Softkey **Sign in (Anmelden)** (sobald das LCD im Ruhe-Modus ist).
- **2.** Geben Sie Ihre Rufnummer und PIN ein (standardmäßige Anmeldemethode), und drücken Sie auf **Sign in (Anmelden)**.

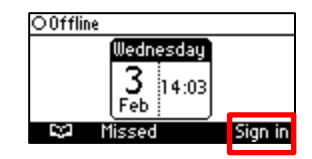

(S) Skype for Business

- **Anmeldung mit Benutzernamen und Kennwort:**
- **1.** Drücken Sie den Softkey **Sign in (Anmelden)** (sobald das LCD im Ruhe-Modus ist) und navigieren nach unten, um

**Switch sign-in method (Switch-Anmeldemethode)** auszuwählen.

# **a** caudiocodes

- **2.** Geben Sie Ihre Anmeldeadresse (SIP-Adresse) ein. Drücken Sie die Taste **1** des Telefons, um einen Punkt einzugeben. Um @ oder - einzugeben, drücken Sie wiederholt die Taste, bis @ oder - angezeigt wird. Drücken Sie zum Bearbeiten auf **Clear (Löschen)**. Drücken Sie die Steuerung zum Durchblättern.
- **3.** Scrollen Sie herunter und geben Sie Ihren Domänen-/Benutzernamen ein, z. B. firma\michael. Drücken Sie wiederholt die Taste **#** des Telefons, um abc, ABC, Abc oder 123 auszuwählen. Drücken Sie wiederholt die Taste **1** des Telefons, bis \ angezeigt wird.
- **4.** Scrollen Sie herunter und geben Sie Ihr Benutzerkennwort ein dasselbe, das Sie auch für den PC-Zugang verwenden - und drücken Sie auf **Sign in (Anmelden)**.
- **Abmeldung:** Drücken Sie den Softkey **Status**, sobald das LCD im Ruhe-Modus ist, und drücken Sie dann **Sign out (Abmelden)**.

### **6. Ändern Ihres Präsenzstatus**

 **Präsenzstatusänderung:** Drücken Sie den Softkey **Status** (sobald das LCD im Ruhe-Modus ist), scrollen zur erforderlichen Präsenz und drücken den Softkey **Select (Auswählen)**.

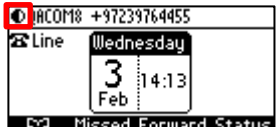

S Skype for Business

 **Autoaktualisierung des Präsenzstatus mittels Skype for Business-Server:** Drücken Sie den Softkey **Status** (sobald das LCD im Ruhe-Modus ist) und wählen **Reset (Zurücksetzen)**.

### **7. Inbetriebnahme des Telefons**

- **Telefonieren:** Nehmen Sie den Hörer ab, geben Sie eine Rufnummer ein und drücken Sie dann den Softkey Dial (Wählen). Um einen Telefonkontakt anzurufen, drücken Sie den Softkev **L.** Wählen den Verzeichniskontakt aus und drücken dann den Softkey **Dial (Wählen)**.
- **Weiterleitung:** Drücken Sie während des Anrufs die Taste TRANSFER (WEITERLEITEN), geben die Rufnummer des Teilnehmers ein, an den Sie weiterleiten möchten, und drücken dann den Softkey **Dial (Wählen)**.
- **Wiederwahl:** Drücken Sie die Taste **REDIAL (Wiederwahl)**, wählen die gewählte Nummer und drücken dann den Softkey **Dial (Wählen)**.
- **Gesprächsannahme:** Nehmen Sie den Hörer ab oder drücken Sie die Taste Lautsprecher bzw. Headset**.**
- Halten / Maklen: Drücken Sie den Softkey :=, wählen New Call (Neuer Anruf) aus, geben eine Rufnummer ein und drücken den Softkey **Dial (Wählen)**. Um zu dem gehaltenen Anruf zurückzukehren, drücken Sie die Nach-unten-Taste und dann den Softkey **Resume (Fortsetzen)**.
- **Stummschaltung:** Drücken Sie die Stummtaste. Um die Stummschaltung aufzuheben, drücken Sie erneut die Stummtaste.

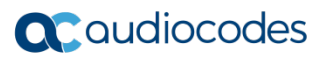

#### **Automatische Weiterleitung:**

- **1.** Wenn das Telefon-LCD im Ruhe-Modus ist, drücken Sie den Softkey **Forward (Weiterleiten)**, scrollen nach unten und wählen **Forward to a Number (An eine Nummer weiterleiten)**.
- **2.** Geben Sie die Nummer an, an die Sie die Anrufe weiterleiten möchten, und drücken Sie dann den Softkey **Start**. Um die Anrufweiterleitung zu deaktivieren, drücken Sie den Softkey **Forward (Weiterleiten)** und wählen dann **Do not forward calls (Keine Anrufe weiterleiten)**.

### **Wichtige Informationen**

Diese Kurzanleitung beschreibt das schnelle Setup für das AudioCodes 405HD GbE IP Phone für Skype for Business.

Die in diesem Dokument enthaltenen Informationen werden zum Druckzeitpunkt als genau und zuverlässig angesehen. Aufgrund fortwährender Produktverbesserungen und Überarbeitungen kann AudioCodes jedoch weder eine Garantie für die Genauigkeit des gedruckten Materials nach dem veröffentlichten Datum, noch die Verantwortung für Fehler oder Auslassungen übernehmen. Aktualisierungen für dieses Dokument und andere Dokumente sowie Softwareupdates sind für registrierte Kunden auf der AudioCodes-Website zugänglich unter [https://www.audiocodes.com/library/technical-documents.](https://www.audiocodes.com/library/technical-documents)

> **© Copyright 2019 AudioCodes Ltd. Alle Rechte vorbehalten.** Die Informationen in diesem Dokument sind vorbehaltlich etwaiger Änderungen. *Publikationsdatum: 18.06.2019 Dokument #: LTRT-12186* **Internationaler Hauptsitz** 1 Hayarden Street, Airport City, Lod 7019900 P.O. Box 255, Ben Gurion Airport, Israel, 7019900 Tel: +972-3-976-4000 Fax: +972-3-976-4040

 $\epsilon$ 

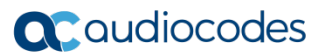

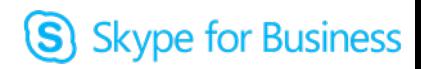